# **HTC TyTN – Configuration facile du courriel**

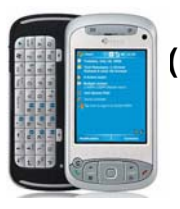

**(Pour le service de courriel FSI – Rogers.com, Telus.net, Videotron.ca)** 

**ATTENTION: Le service de courriel Yahoo! nécessite un abonnement au service supérieur (Yahoo! Mail Plus)**

Rogers vous permet de configurer votre service de courriel sans-fil de façon simple et rapide. Avant de débuter, assurez-vous d'avoir tout ce qu'il faut afin de profiter des avantages et de la commodité d'une solution de courriel sans-fil, où que vous soyez.

## **Liste de vérification pour le courriel sans-fil :**

 $\boxtimes$  Appareil sans fil compatible avec le courriel  $\boxtimes$  Forfait Courriel  $\boxtimes$  Adresse électronique d'un fournisseur de service Internet

### **ÉTAPE 1 Insérez la carte SIM et la pile dans votre appareil sans fil**

- Chargez votre appareil pendant 20 minutes.
- **ÉTAPE 2 Mettez votre appareil sans fil en marche** 
	- Vérifiez si le message « EDGE » ou « GPRS » est affiché à l'écran (ce qui indique que l'appareil est connecté au réseau de Rogers Sans-fil).

### **ÉTAPE 3 Configurez votre service de courriel sans-fil**

- Suivez ces étapes pour le courriel FSI :
	- 1. Sur votre ordinateur de poche, appuyez sur **Start (Démarrer)** et faites défiler jusqu'à **Messaging (Messagerie)**.
	- 2. Sélectionnez **Menu -> Tools -> New Account (Menu -> Outils ->Nouveau compte)**.
	- 3. Entrez votre adresse de messagerie (c'est-à-dire [utilisateur@rogers.com\)](mailto:utilisateur@gmail.com).
	- 4. À l'écran de configuration automatique, attendez que l'état passe de **Connecting (Connexion en cours)** à **Completed (Réussie)** et sélectionnez **Next (Suivant)**.
	- 5. Entrez votre nom et votre nom d'utilisateur de courriel.
	- 6. Entrez votre mot de passe.
	- 7. Cochez la case **Save Password (Enregistrer le mot de passe)** afin de ne pas avoir à entrer cette information chaque fois que vous vérifiez votre courriel et sélectionnez **Next (Suivant)**.
	- 8. Assurez vous que **Server Type (Type de serveur)** est réglé à **POP3** et sélectionnez **Next (Suivant)**.
	- 9. Selon la messagerie FSI que vous configurez, entrez les paramètres suivants :
		- a. Pour **Rogers** :
			- I. Assurez-vous que **Incoming Server (Serveur entrant)** est réglé à **pop.broadband.rogers.com**.
			- II. Assurez-vous que **Outgoing Server (Serveur sortant)** est réglé à **smtp.rogerswirelessdata.com**.
			- III. Laissez le champ Domain (Domaine) vide.
		- b. Pour **Yahoo** :
			- I. Assurez-vous que **Incoming Server (Serveur entrant)** est réglé à **pop.yahoo.ca**.
			- II. Assurez-vous que **Outgoing Server (Serveur sortant)** est réglé à **smtp.rogerswirelessdata.com**.
			- III. Laissez le champ Domain (Domaine) vide.

## **HTC TyTN – Configuration facile du courriel (Pour le service de courriel FSI – Rogers.com, Telus.net, Videotron.ca)**

- c. Pour **Telus** :
	- I. Assurez-vous que **Incoming Server (Serveur entrant)** est réglé à **pop.telus.net**.
	- II. Assurez-vous que **Outgoing Server (Serveur sortant)** est réglé à **smtp.rogerswirelessdata.com**.
	- III. Laissez le champ Domain (Domaine) vide.
- d. Pour **Vidéotron** :
	- I. Assurez-vous que **Incoming Server (Serveur entrant)** est réglé à **pop.videotron.ca**.
	- II. Assurez-vous que **Outgoing Server (Serveur sortant)** est réglé à **smtp.rogerswirelessdata.com**.
	- III. Laissez le champ Domain (Domaine) vide.
- 10. Sélectionnez Options.
- 11. Sélectionnez la fréquence à laquelle vous désirez recevoir votre courriel et assurezvous que **Connection: The Internet (Connexion : Internet)**.
- 12. Où il est indiqué **Require SSL connection (Connexion SSL requise)**, sélectionnez **Non (Non)**, en décochant la case.
- 13. Où il est indiqué **Outgoing server requires authentication (Le serveur de courrier sortant requiert une authentification)**, sélectionnez **No (Non)**, en décochant la case, et sélectionnez Next (Suivant).
- 14. Sélectionnez **Get message headers only (Aller chercher les en-têtes de message seulement)** et cochez **Include 2kb of message body (Inclure 2 Ko de corps de message)**, le paramètre recommandé).
- 15. Sélectionnez **Finish (Terminer)**.
- 16. Sélectionnez **Yes (Oui)** pour confirmer que vous aimeriez télécharger du courriel pour ce nouveau compte maintenant.

#### **ÉTAPE 4 Envoyez du courriel sur l'appareil**

• Sur votre appareil, sélectionnez **Menu** > **Send / Receive (Menu > Envoyer / Recevoir)**.

#### **Besoin d'assistance?**

**Soutien technique sans frais, 24 heures sur 24, sept jours sur sept : 1-866-931-3282 Assistance en ligne, questions fréquentes et guides de l'utilisateur : [www.rogers.com/soutientechnique](https://www.boutiquerogers.com/web_auth/techsupport.asp) Instructions spécifiques à votre appareil : Consultez le guide de l'utilisateur de votre appareil**

Pour avoir accès au courriel sans-fil, vous devez avoir un appareil sans fil connecté au réseau Rogers Sans-fil et souscrire un forfait Courriel. Pour obtenir de plus amples renseignements, consultez [www.rogers.com/courrielsansfil.](http://www.boutiquerogers.com/business/wireless/solutions/email_solutions.asp) MCMarques de commerce utilisées sous licence. © 2007